# **Début d'année scolaire ou civile**

## **Opérations pour le changement de trimestre**

Ci-dessous vous trouverez les opérations à effectuer, pour le changement de trimestre. Certaines étapes ne sont à faire que lors du changement d'année civile (voir tableau en fin de page).

- 1) Gestion des personnes payants au repas (ticket)
- a) Tarif du passage

Pour les non forfaitaires le paiement s'effectue au passage, il faut donc changer le tarif du passage après le dernier passage à l'ancien tarif et avant le premier passage au nouveau tarif. Il est également important d'avoir régularisé tous les passages à l'ancien tarif, s'il y en a avant de passer au nouveau. Veuillez suivre le guide suivant : [Comment modifier les tarifs de restauration ?](index.php?action=artikel&cat=7&id=48&artlang=fr)

### b) Gestion des subventions

Dans certains cas il y a des subventions, de la région, du département ou autre, qui évoluent, il faut donc modifier le montant de celles-ci. Il faut aller dans **Paramétrages \ Catégories \ Subventions de type "borne"**, et changer le montant de la subvention.

### c) Gestion des badges occasionnels

Si les tarifs des badges occasionnels changent, il faut aller les modifier dans **Personnes \ Groupes de personnes \ Catégories**, choisir la catégorie "**Occasionnel**" (si elle n'a pas été renommée).

Dans l'onglet "**Bornes Restaurant**", modifier le tarif des séries souhaitées. Veuillez suivre le guide suivant : [Comment gérer les badges occasionnels ? \(tarifs,](index.php?action=artikel&cat=13&id=7&artlang=fr) [série...\)](index.php?action=artikel&cat=13&id=7&artlang=fr)

NOTE : Si des personnes ont acheté des badges occasionnels à l'ancien tarif et qu'ils n'ont pas été utilisés, ils passeront au nouveau tarif. Le solde du badge Occasionnel risque donc de passer en négatif si le prix a augmenté.

### d) Modification des tarifs des articles de caisse

Les articles de caisse peuvent également être impactés par le changement de tarif. Si tel est le cas il faut modifier le tarif des articles concernés, soit individuellement, par le menu **Paramétrages \ Articles \ Articles**, ou par lot, via l'utilitaire de mise à jour de tarif (**Paramétrages \ Articles \ Mise à jour de tarif**) Page 1 / 3

## **Début d'année scolaire ou civile**

#### 2) Changement de régime des utilisateurs

S'il y a des utilisateurs qui changent de régime (DP vers Externe, Externe vers Interne, …), il faut faire ces changements de catégorie avant de débuter la nouvelle période des frais scolaires, afin de leurs attribuer le bon forfait. Pour effectuer ces changements il faut aller dans la fiche de la personne et modifier sa catégorie.

- 3) Configuration des frais scolaires (Droits constatés)
- a) Configuration des bourses et primes

Il est très important de vérifier le paramétrage de chaque bourses et primes et d'apporter les modifications nécessaires avant de débuter la période afin d'attribuer tout de suite le bon montant d'aide.

Cette modification se fait dans **Frais Scolaires \ Configuration \ Configurer les bourses et primes**.

b) Configuration des forfaits

Cette configuration est très importante afin de renseigner le montant,et le nombre de jours des forfaits pour les prochains trimestres, en allant dans **Frais Scolaires \ Configuration \ Configurer les forfaits**.

#### 4) Changement d'exercice comptable

Le changement d'exercice comptable permet de faire passer les créances des frais scolaires (droits constatés) vers les créances n-1 (du 4112 vers le 4111, comptablement parlant).

Cette bascule se fait dans le menu **Frais Scolaires \ Exploitation \ Changement d'exercice**.

NOTE : cette commande génère des écritures de changement de compte. Il est donc préférable d'exécuter cette commande après avoir édité le dernier état des comptes de classe 4 de l'année civile, car si la bascule est effectuée avant le 31/12, dans l'état des comptes de classe 4, les créances seront basculées du 4112 vers le compte 4111.

5) Débuter la nouvelle période (pour les forfaitaires)

## **Début d'année scolaire ou civile**

Il est maintenant temps de commencer la nouvelle période, pour cela il faut aller dans **Frais Scolaires \ Exploitation \ Débuter une période**. Cette commande peut être exécutée plus tard; et SEULEMENT lorsque les changements de situation entre l'ancien et le nouveau trimestre ont été enregistrés.

NOTE : L'ordre des étapes 1, 2 et 3 n'est pas fixe, mais il faut que les étapes 4 (facultative) et 5 soient effectuées en dernier.

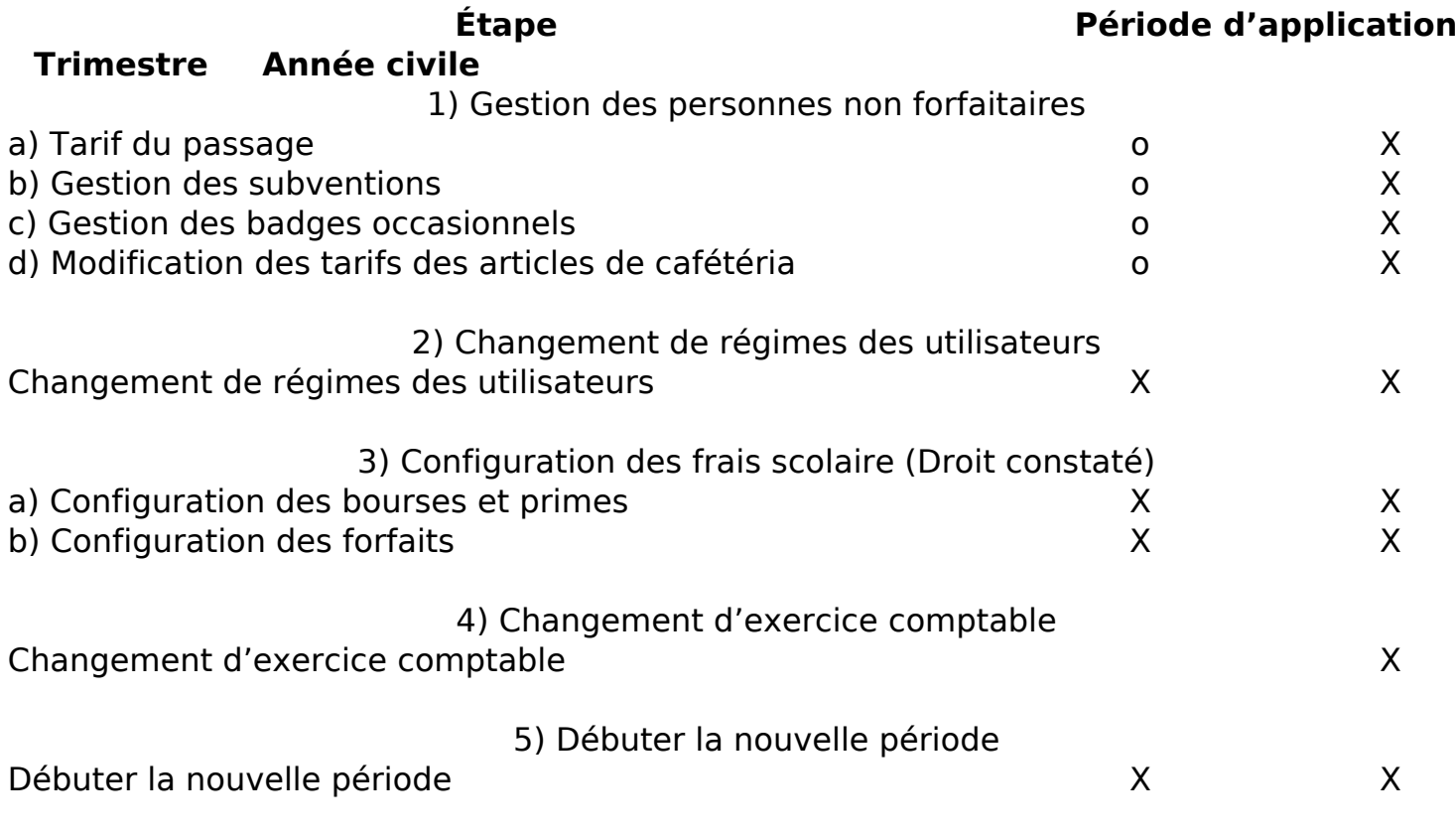

X : Obligatoire

o : Facultatif

Référence ID de l'article : #1087 Auteur : Arnaud Dernière mise à jour : 2023-02-16 11:00